## **Paying your Soo Co-op Visa Card**

First you will want to be on the accounts page:

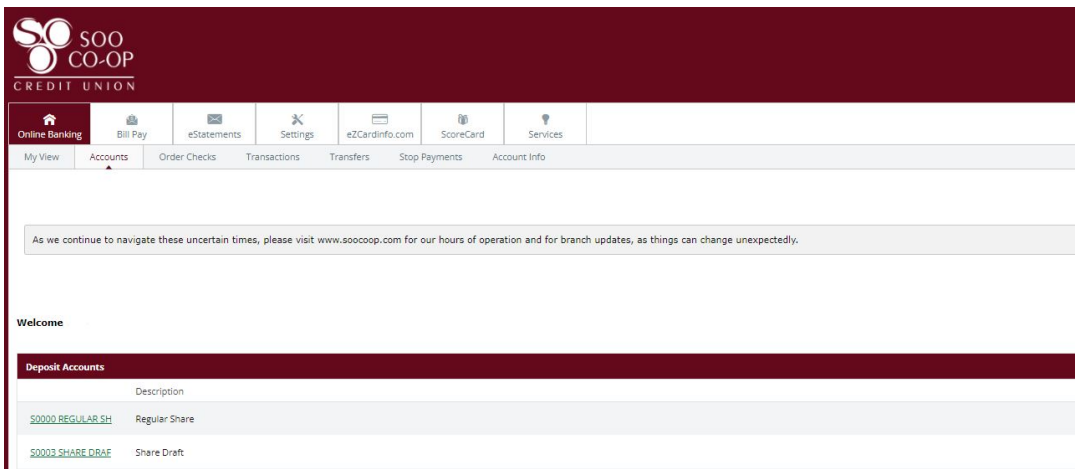

For this example we will put \$25.00 from the "Regular Share" to the "Visa Credit Card" account. To do this you will click the drop down on the Regular Share and choose Transfers:

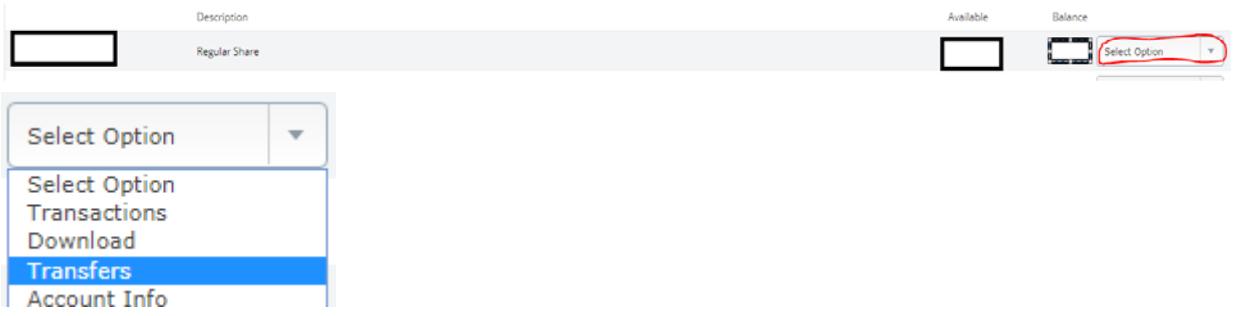

You will then be taken to a screen that lets you choose where the funds will come from, where they are going, Payment options (Visa cards only allow "regular payments"), the amount, and a Memo (if you wish).

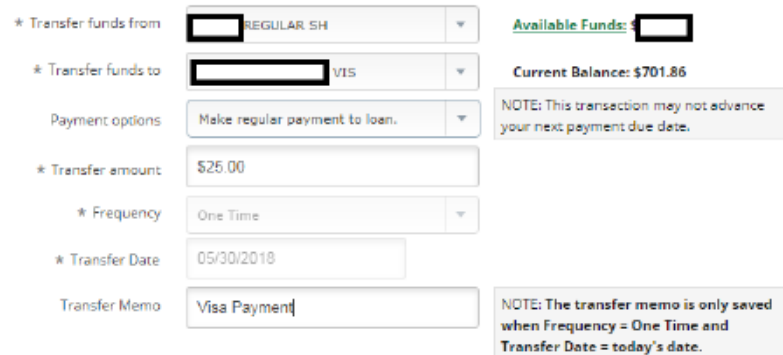

After entering the information you will hit submit and be brought to a final confirmation screen:

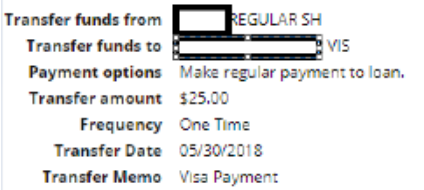

If you wish to make any changes you can hit "Edit" otherwise you can choose "Confirm"

Once you choose confirm you will be taken to a confirmation page that gives you all the details you entered. Please feel free to print this page for your records if you wish! Also, please check out our other tutorials on www.soocoop.com/online-banking.